## **LFM – Lista Fine Mese versione 2.0**

Una volta lanciato il programma si devono inserire i parametri corretti, e cioè:

- **Matricola:** la vostra matricola, ad esempio: AGVI123401
- **Nome:** il nome dell'autoscuola compreso di città, ad esempio AUTOSCUOLA PANICO - SCHIO (VI)
- **Password:** la vostra password del **Portale dell'Automobilista**
- **PIN:** il vostro PIN del Portale dell'Automobilista. Nel caso in cui si usi un collegamento VPN (altamente consigliato) non serve inserire questo parametro.
- **Attivazione:** il codice che vi è stato fornito per attivare il programma stesso. Se non avete questo codice richiedetelo a sergio@sirjo.com

Premendo il pulsante **Scadenze teorie**, dopo un controllo sui parametri inseriti, il programma passa in modalità "a tutto schermo" e inizia il collegamento con il **Portale dell'Automobilista**.

Se tutto funziona a dovere, si vedranno le schermate passare velocemente e il programma catturerà in automatico i dati presenti.

La funzionalità del sistema dipende molto dalla modalità di connessione, dalla velocità del collegamento, dall'efficienza del portale eccetera, per cui può succedere a volte che il sistema si blocchi o che il portale non risponda, e quindi possono apparire degli errori o avvisi vari. Nel caso riprovare.

Una volta terminata la procedura di connessione al portale, appare una griglia con il risultato e la lista degli allievi, in ordine di scadenza.

Potete comunque cambiare l'ordine semplicemente cliccando in alto sul nome della colonna che volete ordinare.

Ad esempio, se vogliamo ordinare la lista in base al tipo di patente, cliccate sulla scritta **Tipo** che vedete in alto a destra.

Se volete ricercare un allievo in particolare, potete ordinare la lista in base al cognome cliccando sulla scritta **Cognome** che vedete in alto a sinistra, in modo da avere una ricerca molto più veloce.

Gli allievi che sono prenotati per l'esame di teoria saranno riconoscibili perché li vedrete con lo sfondo grigio.

Se il programma non è riuscito a ricavarsi la data di scadenza (normalmente per gli allievi già prenotati) questa apparirà vuota.

Per fare la stampa della lista basta premere su **Stampa diretta**.

Potete specificare da dove partire a fare la stampa (inserendo una data), oppure lasciate vuoto e cliccate su **Ok** per stampare tutta la lista.

Vi verrà chiesto se volete anche stampare i nominativi senza data scadenza.

Vi verrà presentata a video un preview di stampa.

Gli allievi prenotati all'esame di teoria saranno contrassegnati con un asterisco. Per stampare su carta cliccare in alto a sinistra sull'icona della stampante ed eventualmente scegliere quali pagine stampare.

Premendo il pulsante **Calcoli** entriamo nella schermata dove possiamo vedere le statistiche delle patenti in corso.

Appare una griglia con le indicazioni relative, e cioè il numero di patenti per ogni categoria, e la percentuale relativa al totale, oltre ovviamente al totale generale.

Questa schermata è utile quando vogliamo calcolare quanti posti chiedere per le patinti AM, superiori e supporti audio.

Supponiamo, ad esempio, che in media ci assegnino 28 posti di teoria ogni mese. Inseriamo quindi il valore 28 nella casella in alto e clicchiamo sul pulsante verde. Ecco un esempio di come potrebbero apparire i risultati

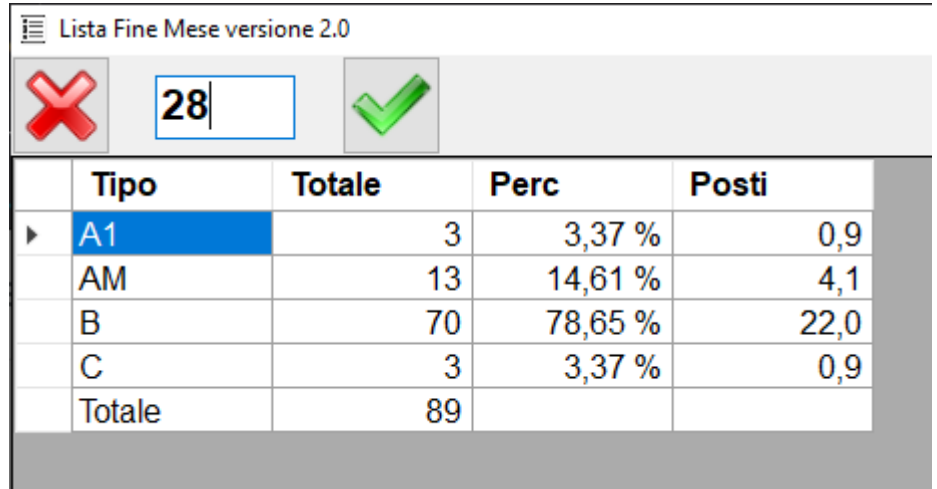

Il programma ci consiglia di chiedere 4,1 posti per le AM e 0,9 posti per le superiori, in totale 5 posti, ma per essere sicuri meglio 6.

Chiaramente il programma non può sapere di quanti supporti audio abbiamo bisogno, per cui saranno da aggiungere a parte, per cui nel nostro caso (ad esempio) possiamo chiedere in totale 8 posti.

Per chiudere questa schermata premete il pulsante con la **X** rossa in alto a **sinistra**

Il programma prevede anche l'utilizzo di più matricole contemporaneamente, nel caso chiedete pure.

Per qualsiasi dubbio o chiarimento: Sergio@sirjo.com